## **CARA MENJALANKAN PROGRAM**

- 1. Instal browser chrome atau mozila firefox pada PC
- 2. Instak xampp
- 3. Copy folder cfmata yang berisi aplikasi ke direktori C:\xampp\htdoc
- 4. Membuat database bernama cf\_mata dengan mengaksess halaman localhost/phpmyadmin di browser. Setelah membuat database kemudian pilih import, lalu masukan file cf\_mata.sql, setelah sudah diimport maka database akan terbuat.
- 5. Selanjutnya aksess aplikasi melalui alamat web localhost/cfmata.
- 6. Fungsi-fungsi menu untuk user umum :
	- a. Menu "Beranda"  $\rightarrow$  menu ini berisi informasi cara penggunaan aplikasi.
	- b. Menu "konsultasi"  $\rightarrow$  menu ini berfungsi untuk mendiagnosa penyakit mata dengan cara menjawab pertanyaan-pertanyaan gejala dengan menggunakan nilai keyakinan.
	- c. Menu "Informasi Penyakit"  $\rightarrow$  menu ini berisi informasi tentang penyakit Mata.
	- d. Menu "Login Pakar"  $\rightarrow$  menu ini digunakan untuk pakar untuk login ke dalam aplikasi
- 7. Pakar login kedalam aplikasi dengan menggunakan username dan password yang sudah terdaftar (username : admin password: admin). Seperti gambar dibawah ini :

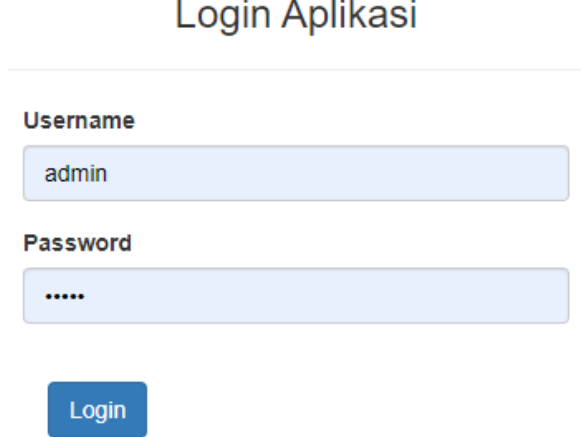

## **Selamat Datang**

## Anda masuk sebagai Pakar

Pada aplikasi sistem pakar diagnosa penyakit Mata ini anda dapat menambah, mengubah dan menghapus pengetahuan-pengetahuan yang ada didalam aplikasi ini.

- 1. Didalam menu pengetahun penyakit, gejala dan kaidah anda dapat menambah, mengubah, dan menghapus pengetahuan yang ada dimenu tersebut.
- 2. Ketika anda sudah selesai menggunakan aplikasi ini anda bisa logout dengan klik menu Loguut yang ada di pojok kanan atas.
- 8. Menu untuk pakar :
	- a. Pakar dapat menggunakan menu-menu untuk user umum.
	- b. Menu "Gejala", "Penyakit", dan "Kaidah" → pakar dapat membuka menu tersebut dan pakar dapat mengubah pengetahuan-pengetahuan didalamnya.
	- c. Menu "Logout", menu ini digunakan pakar untuk keluar dari aplikasi.